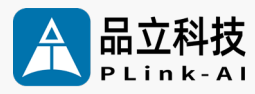

# **Datasheet** Y-C7 AI Development Carrier Board

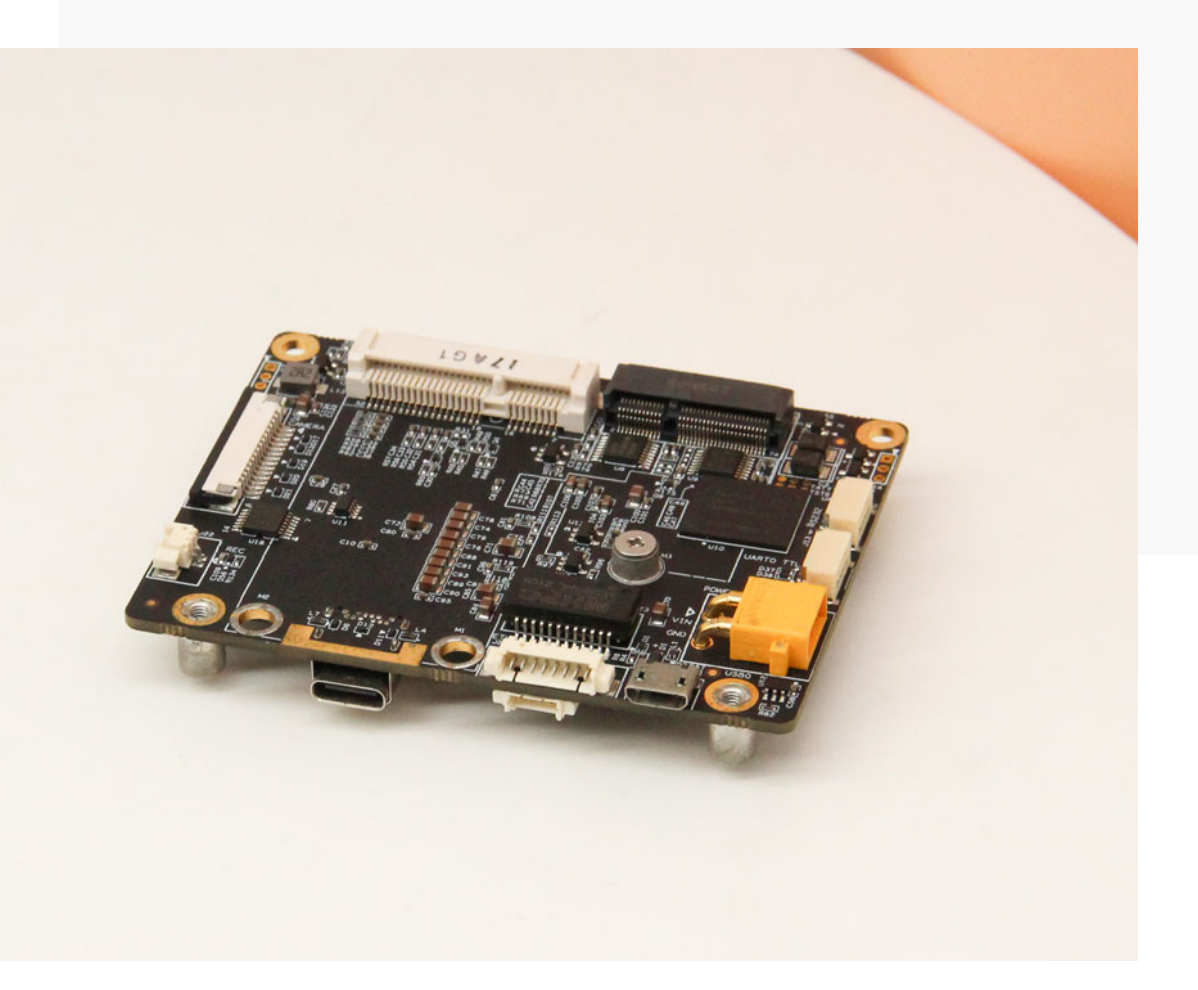

Version V2.0 Date 2024-02-26

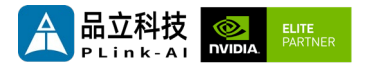

#### **Copyright by Beijing Plink-AI Technology Co., LTD.2023.All eights reserved.**

No part of this document may be reproduced or transmitted in any form or by any means without prior written consent of Plink-AI Technologies Co., Ltd.

### **Notice**

The purchased products, services and features are stipulated by the contract made between Plink-AI and the customer. All or part of the products, services and features described in this document may not be within the purchase scope or the usage scope. Unless otherwise specified in the contract, all statements, information, and recommendations in this document are provided "AS IS" without warranties, guarantees or representations of any kind, either express or implied.

The information in this document is subject to change without notice. Every effort has been made in the preparation of this document to ensure accuracy of the contents, but all statements, information, and recommendations in this document do not constitute a warranty of any kind, express or implied.

Please scan code for more products

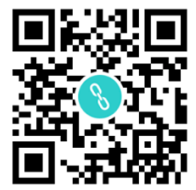

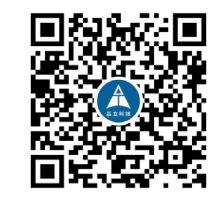

Website WeChat Channel

Beijing Plink-AI Technology Co., LTD

Web: <http://www.plink-ai.com/>

Add: Room 1106/1108, Jinyu Jiahua Building, Shangdi 3rd Street, Haidian District,

Beijing

Tel:+86-010-62962285/400-127-3302

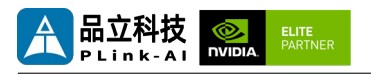

### **Document History**

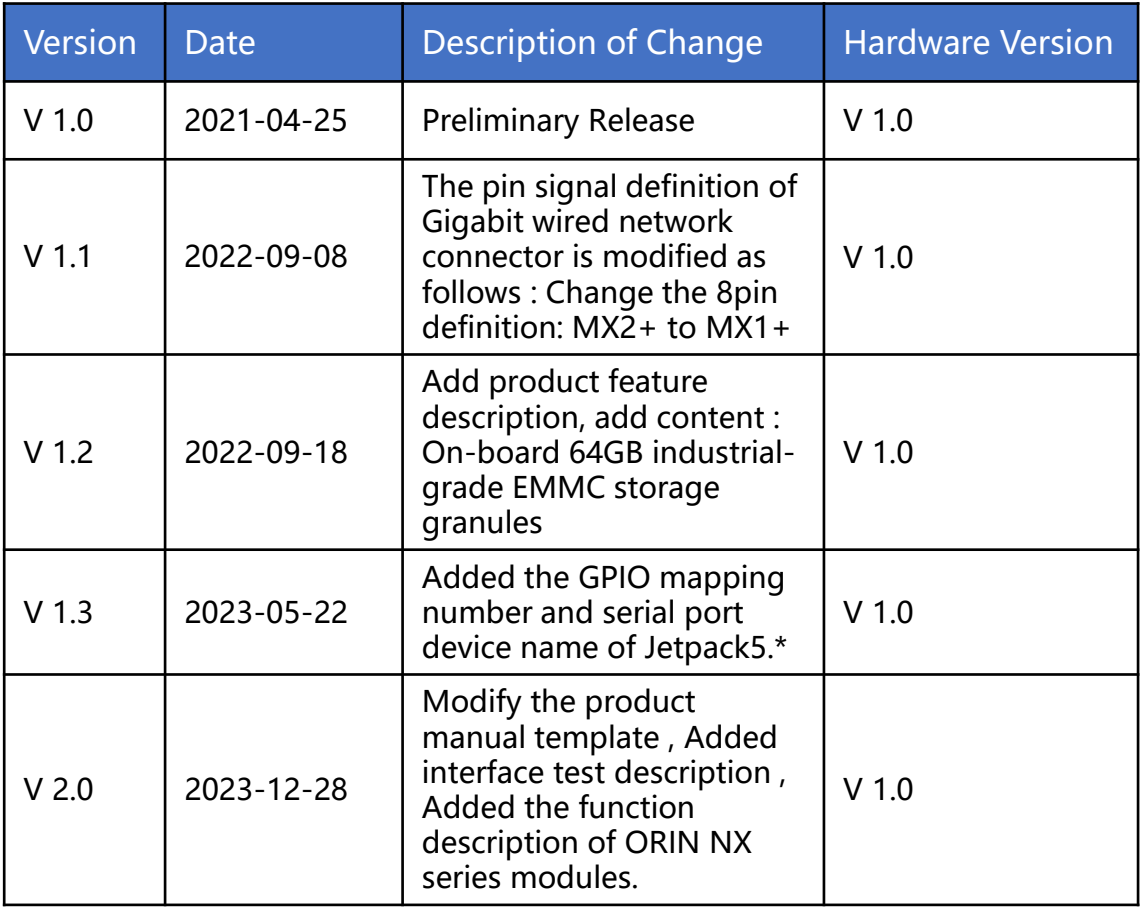

### **Hardware Update History**

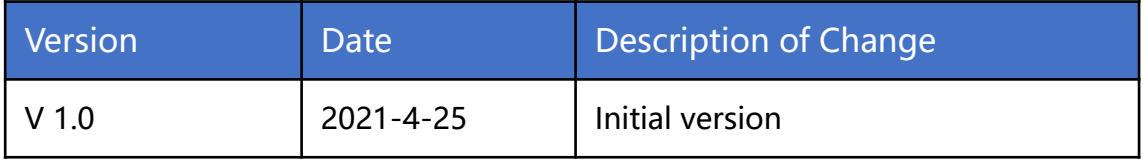

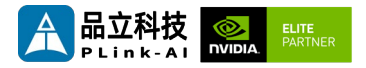

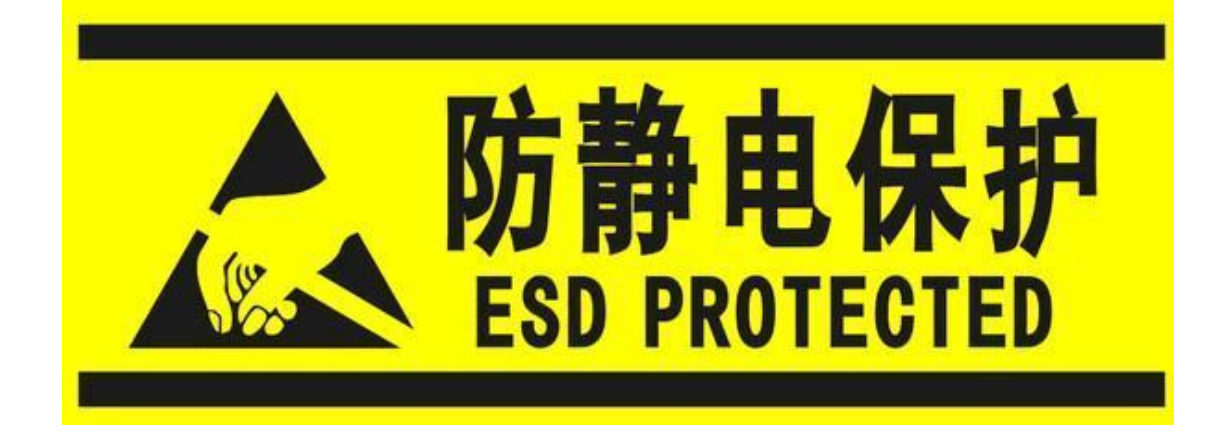

Electronic components and circuits are very sensitive to electrostatic discharge, although the company will design the main interface on the board card to do anti-static protection design, but it is difficult to do anti-static safety protection for all components and circuits. Therefore, it is recommended that you take ESD safety measures when handling any circuit board component.

### **ESD safety measures include but are not limited to the following:**

- 1. Put the card in an ESD bag during transportation or storage. Do not take out the card until installation and deployment.
- 2. Before touching the board, release the static electricity stored in the body: Wear a grounding wrist strap.
- 3. Operate circuit boards only in electrostatic discharge safe areas.
- 4. Avoid moving circuit boards in carpeted areas.
- 5. Avoid direct contact with electronic components on the board through edge contact.

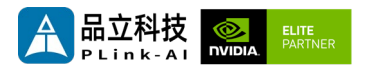

## **Table of Contents**

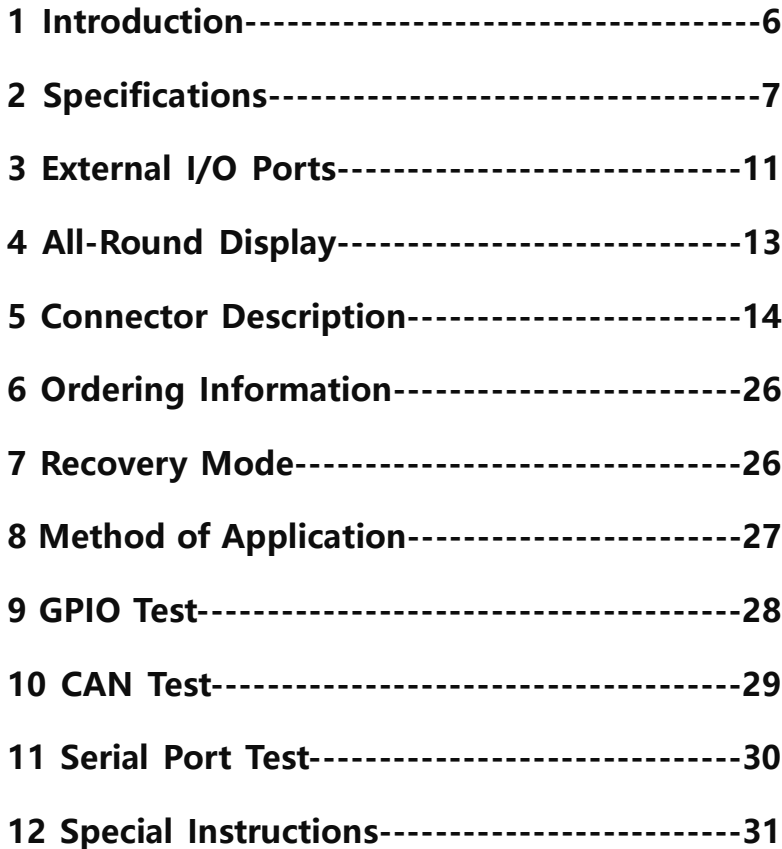

<span id="page-5-0"></span>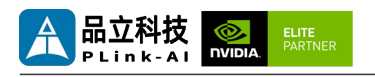

# *1* **Introduction**

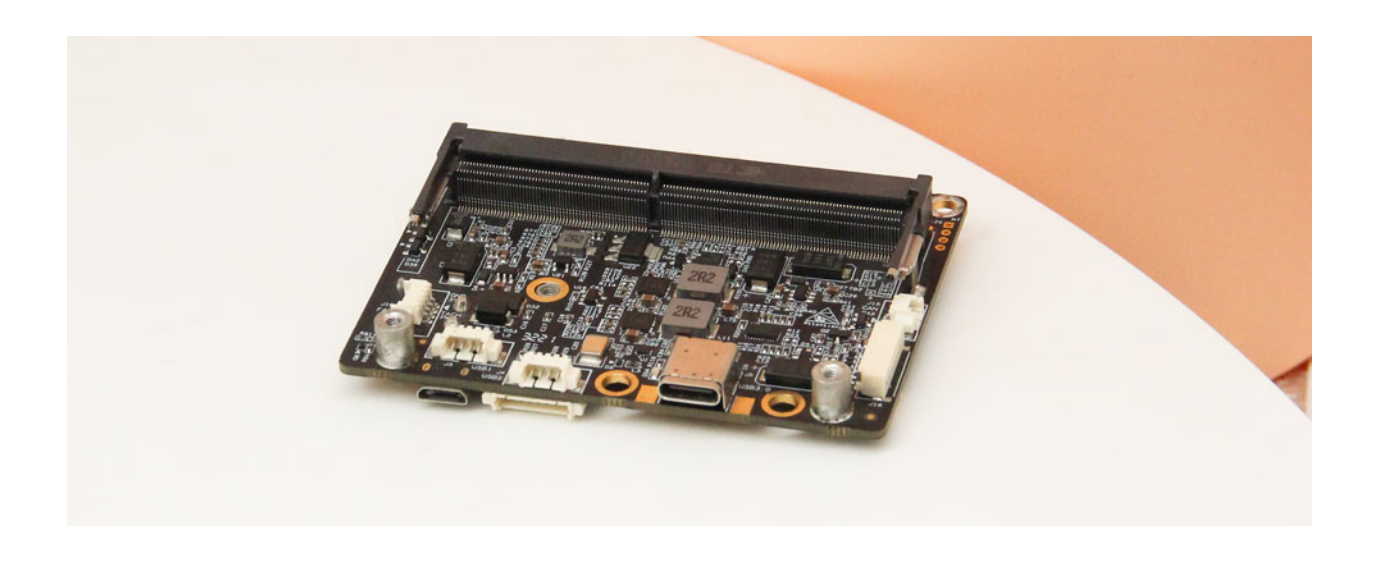

Y-C7 is a low-cost, compact, industrial-grade carrier that can be paired with NVIDIA® Jetson™ Xavier NX, TX2 NX, Nano, ORIN NX, ORIN NANO series core modules. For the intelligent computing application of the UAV industry, the main interface is designed for electrostatic safety protection, and the application scheme of the power supply with high reliability and load capacity of 70W is adopted. The input power supply has overvoltage and reverse polarity protection functions, and has a rich external interface. The whole board device adopts a wide temperature model. In order to meet the requirements of shock resistance of UAV, all interfaces are designed with flexible wires, so as to improve the shock resistance of the connection with peripherals through the unloading of flexible wires. For high-speed USB3.1 signals, a Type-C design with a fixed structure is used to lock Type-C peripherals or conversion cables by screws.

<span id="page-6-0"></span>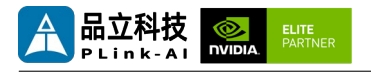

# *2* **Specifications**

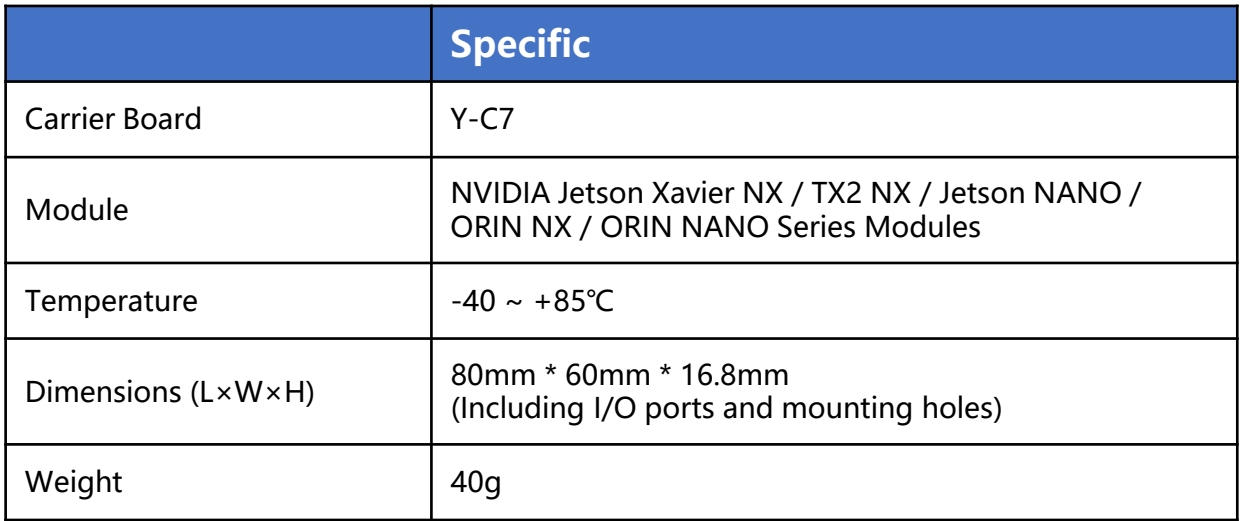

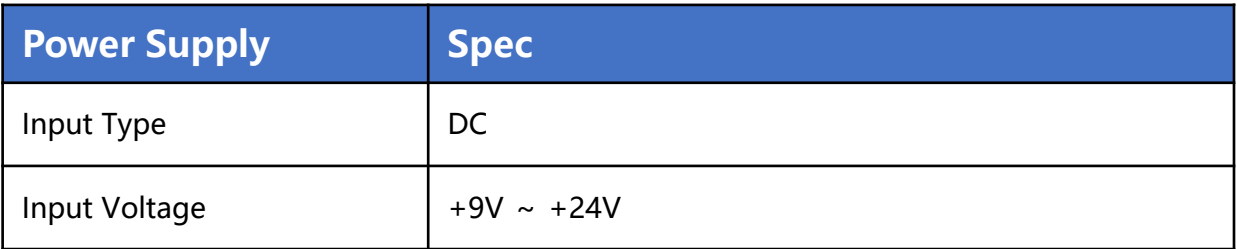

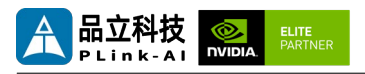

## I/O Ports

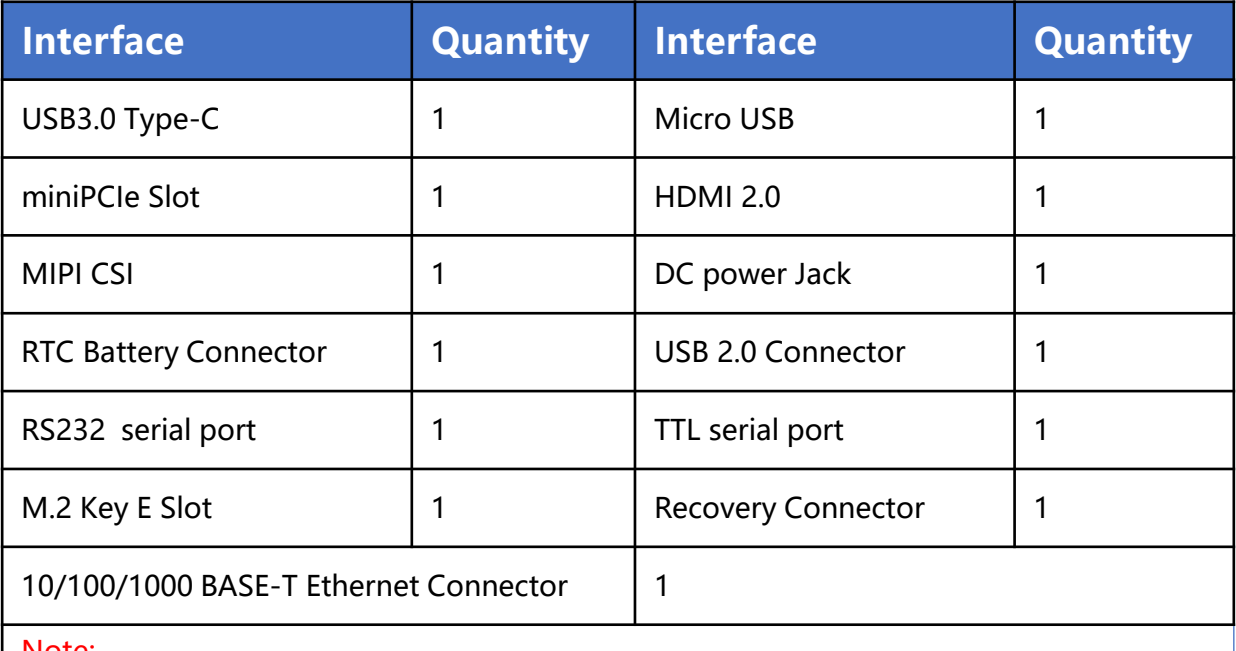

Note:

When used with the Jetson NANO module, the CAN bus interface function is unavailable, and the M.2 interface is unavailable.

Onboard 64G industrial-grade eMMC storage pellets are not available when used with Jetson ORIN NX or ORIN NANO modules.

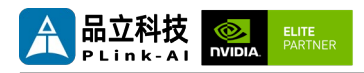

## **NVIDIA Jetson Series Modules Technical Specifications**

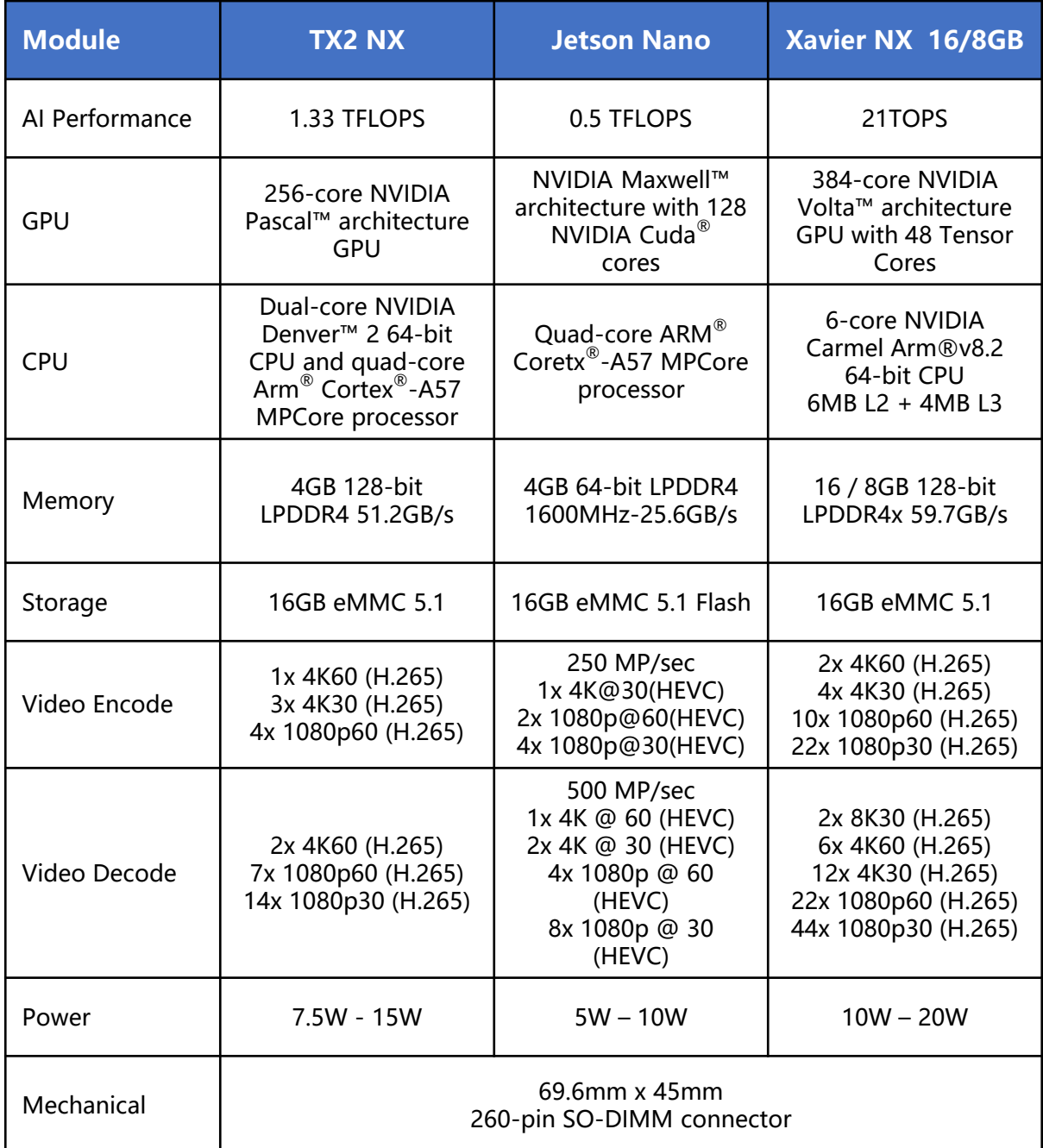

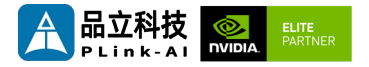

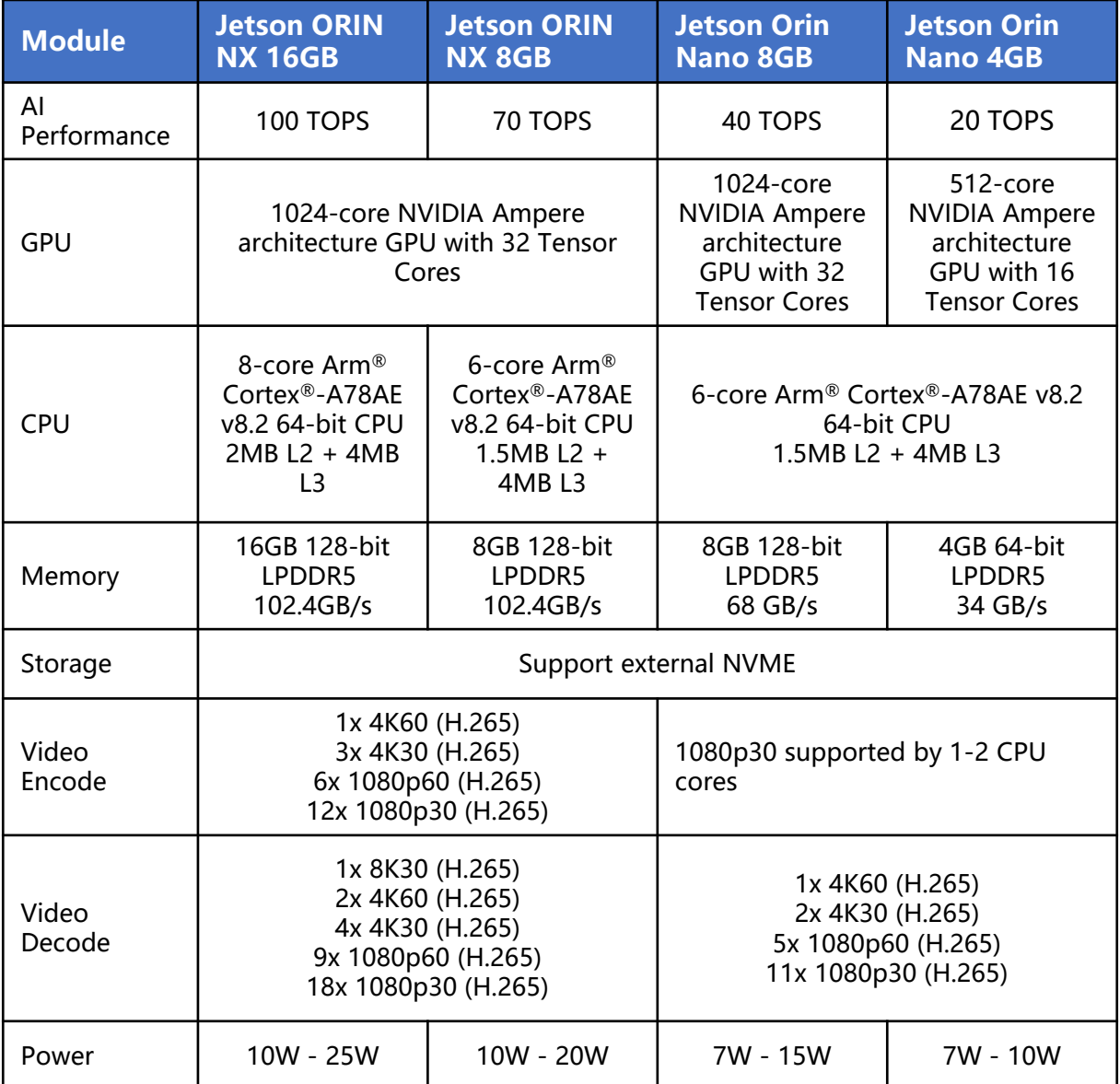

<span id="page-10-0"></span>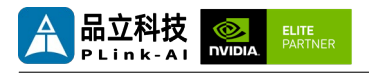

# *3* **External I/O Ports**

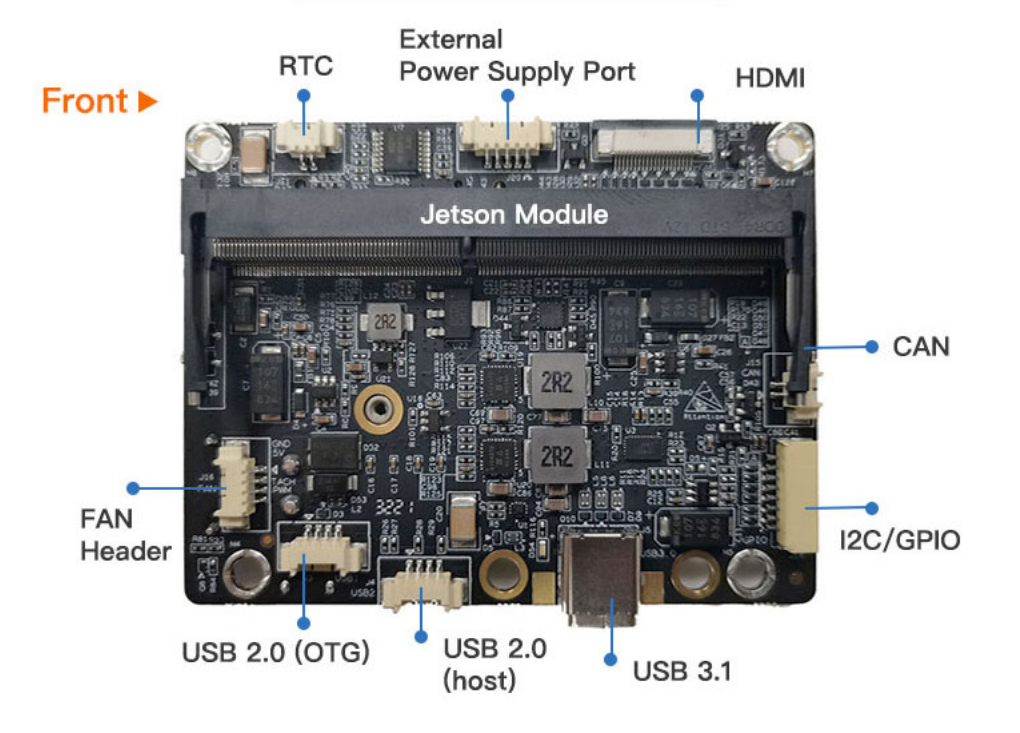

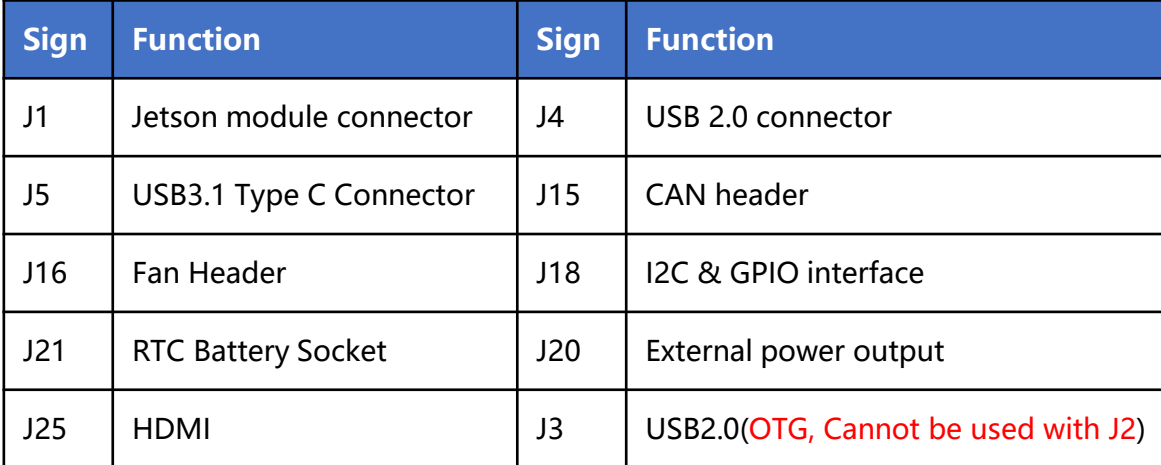

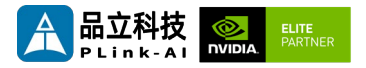

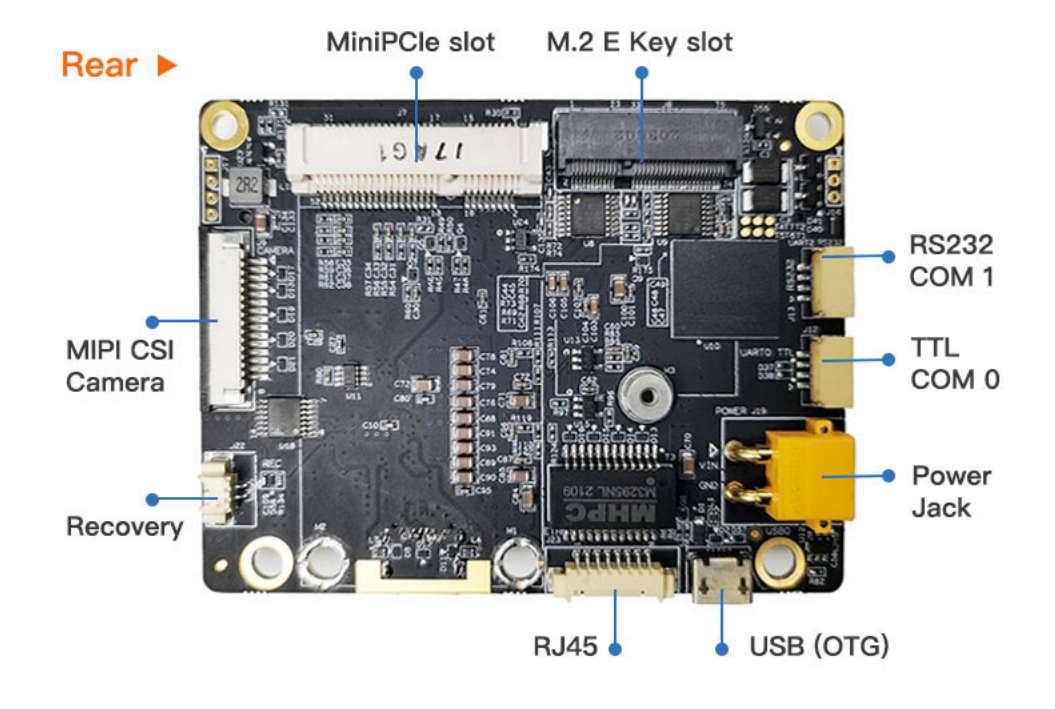

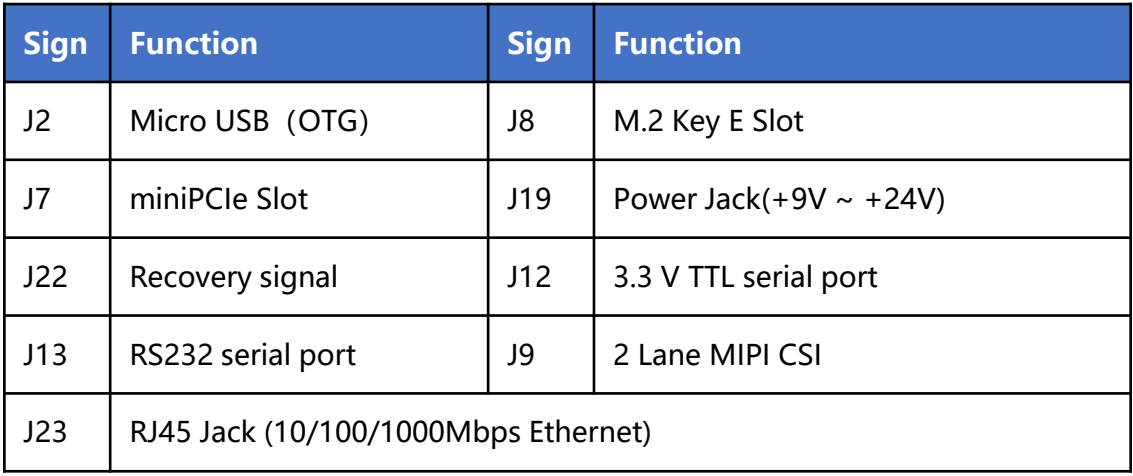

<span id="page-12-0"></span>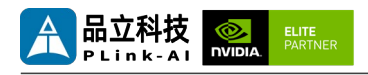

# **All-Round Display**

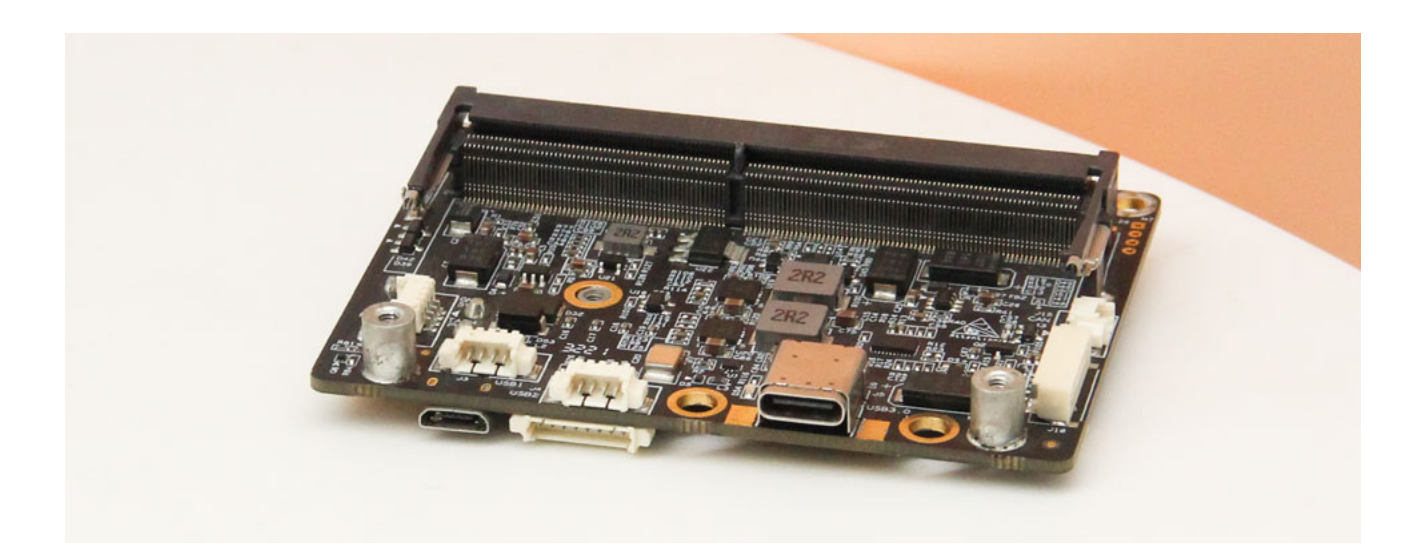

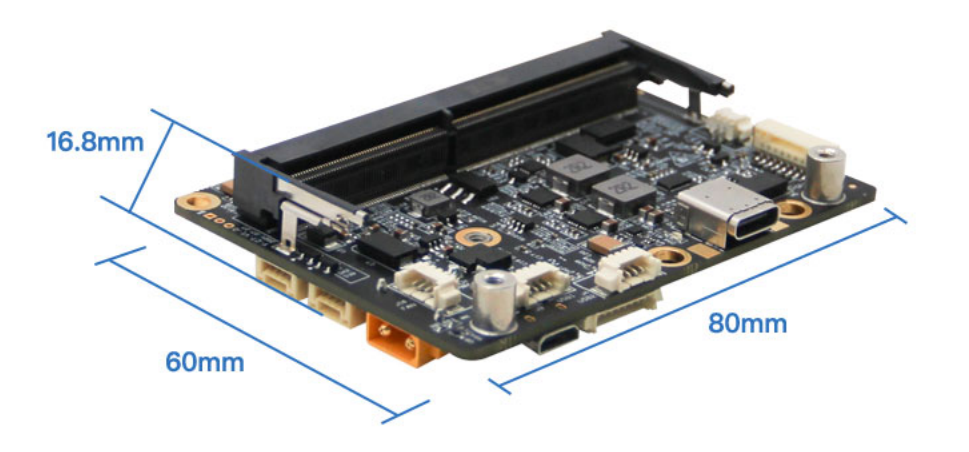

<span id="page-13-0"></span>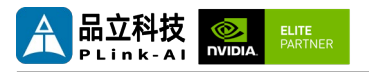

# *5* **Connector Description**

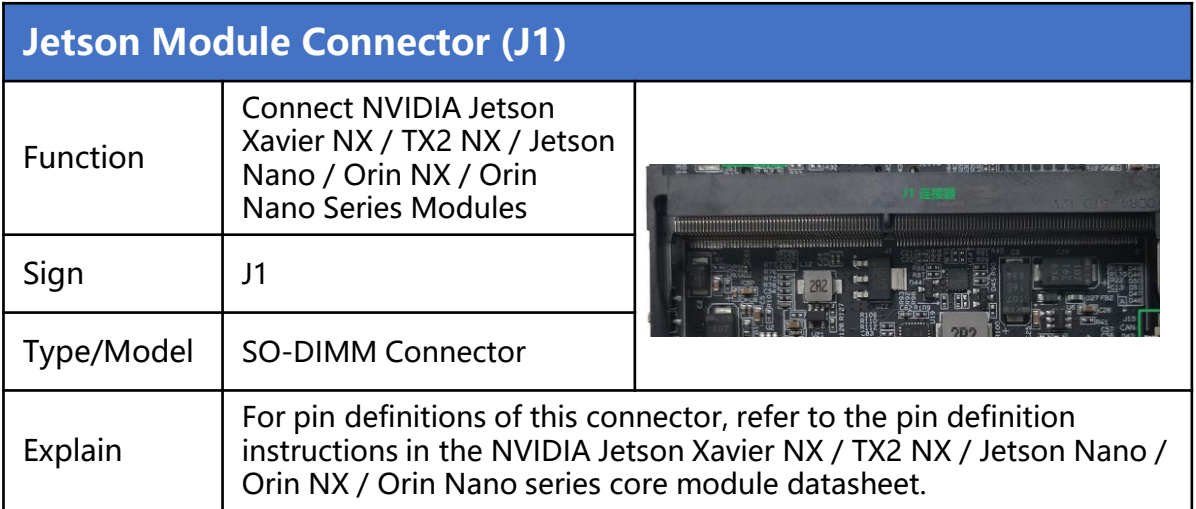

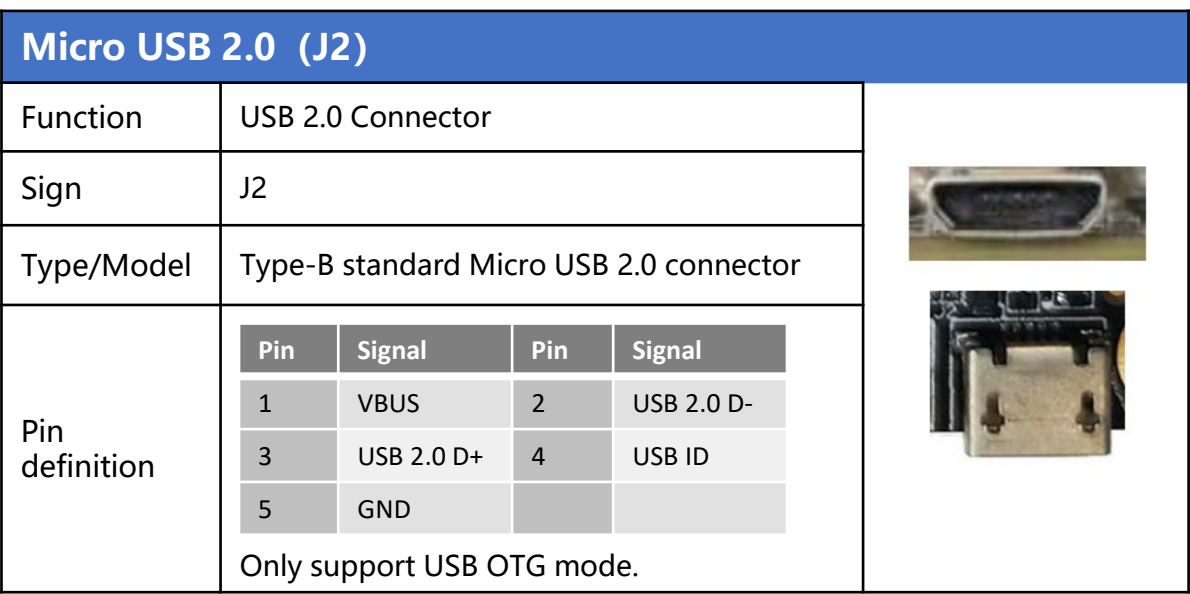

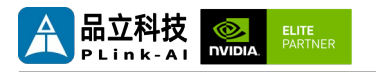

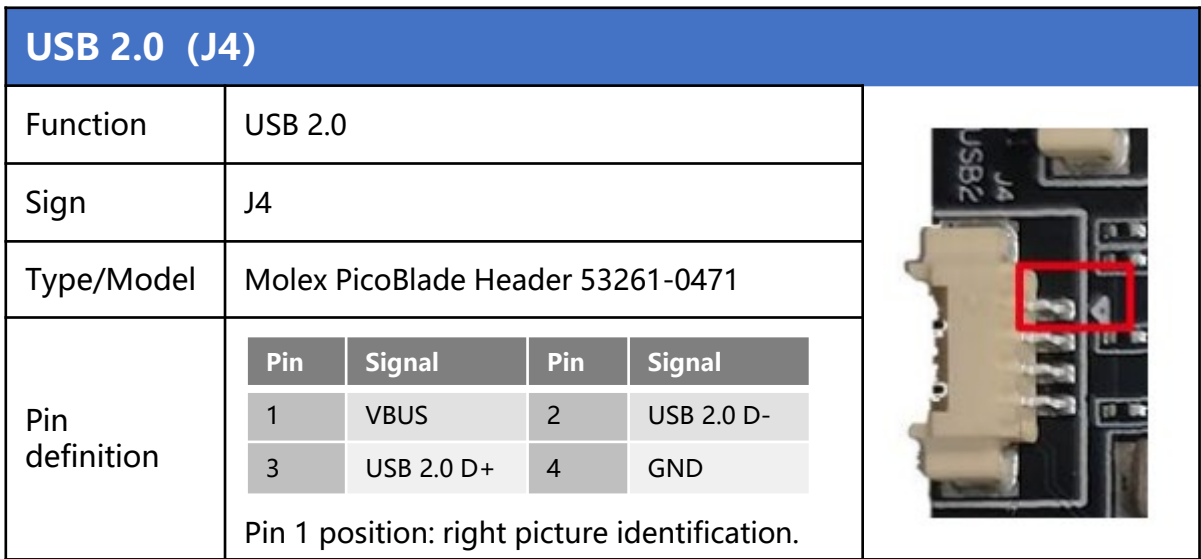

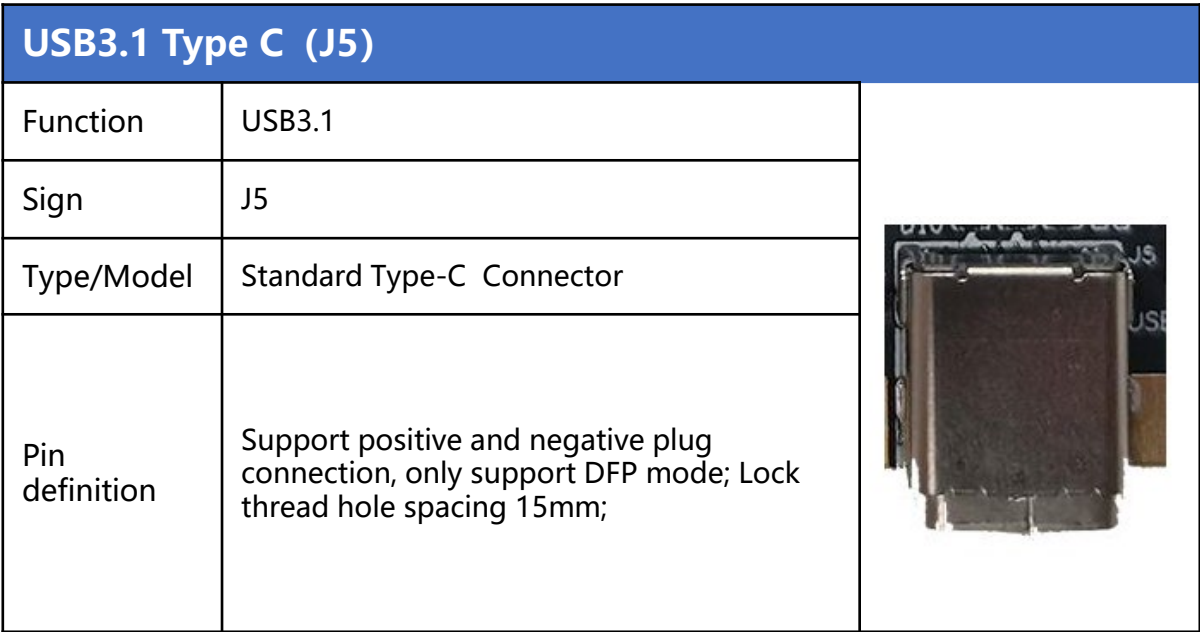

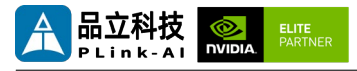

**RQ** o o

**SER ENDS** of a

# **miniPCIe Slot(J7)**

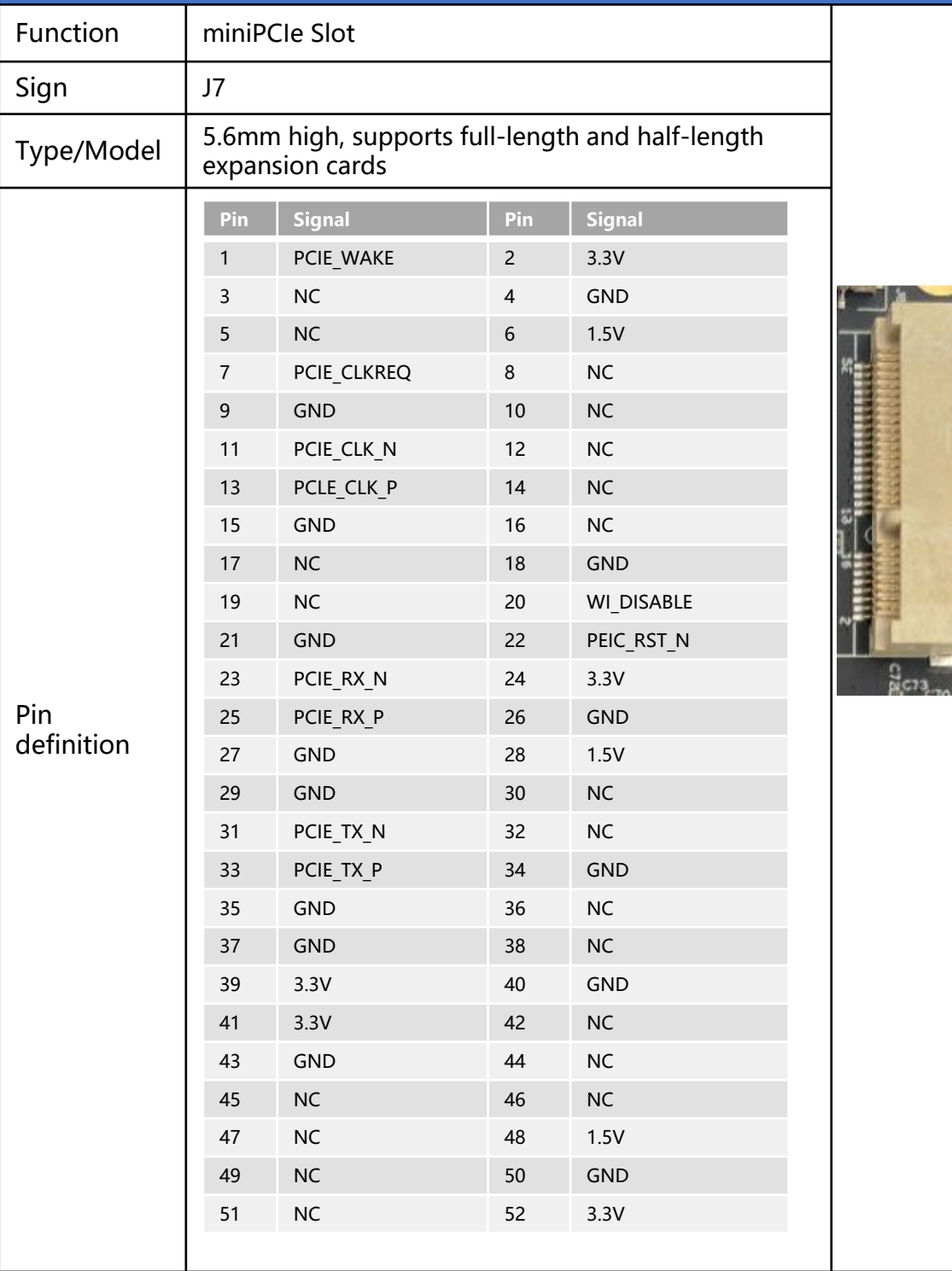

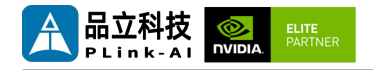

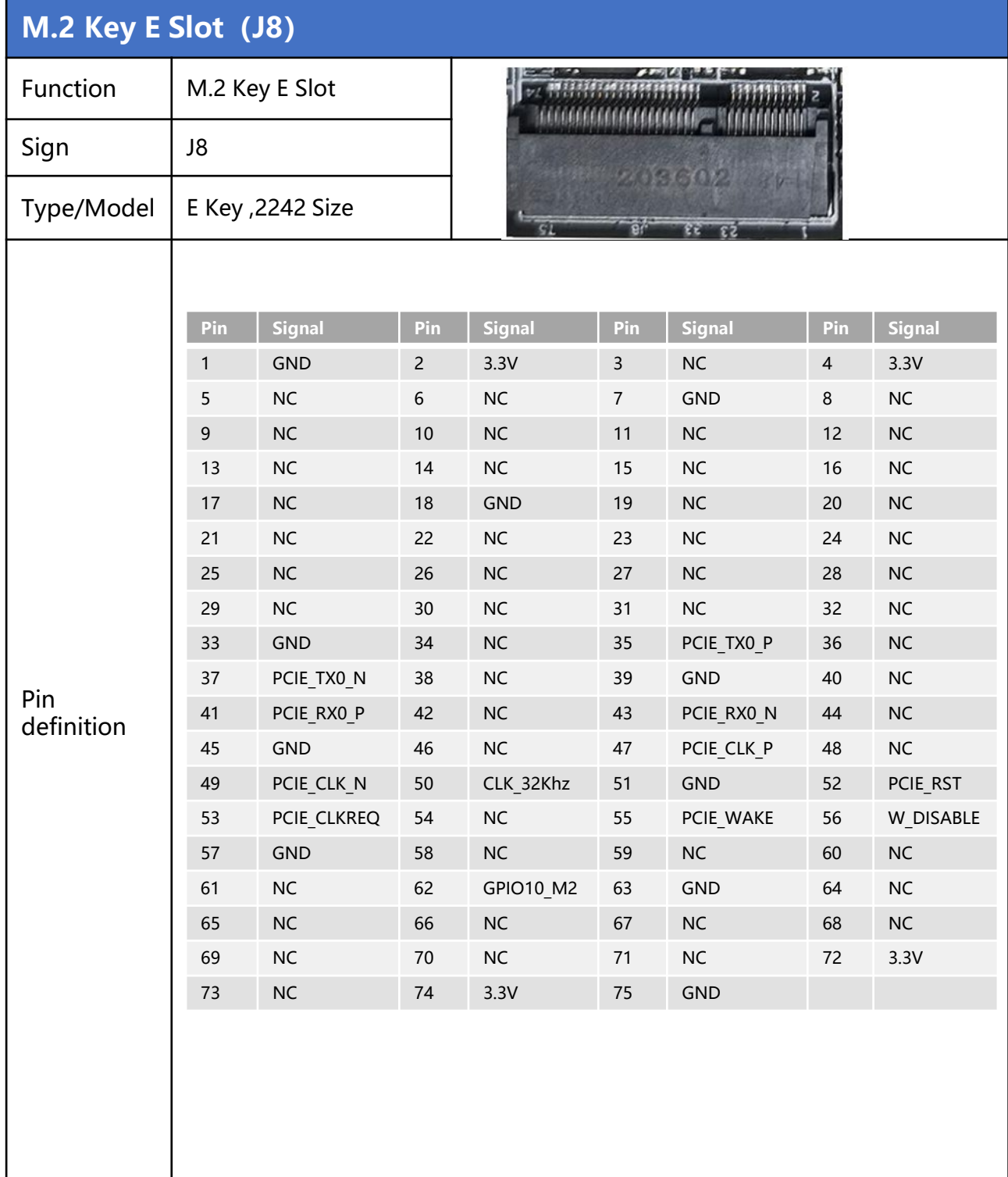

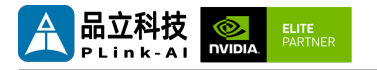

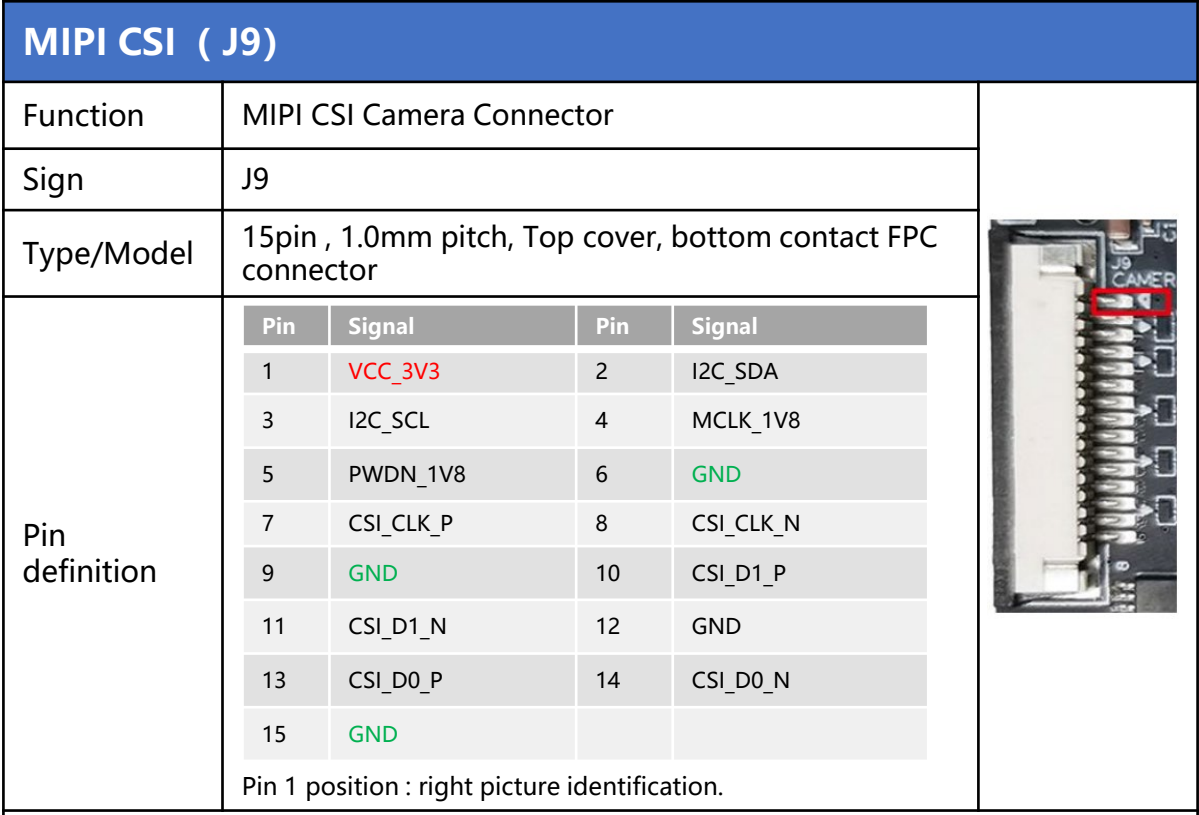

Connection diagram with Raspberry PI 2 generation MIPI camera. Use the same row of cables for connection.

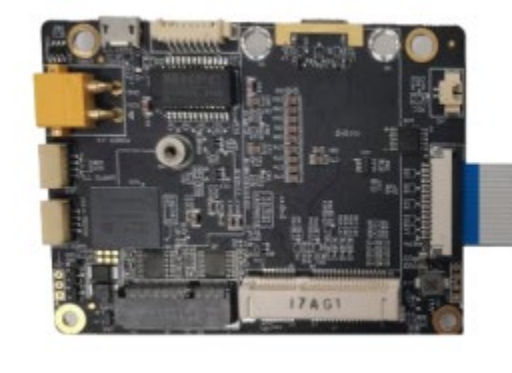

18

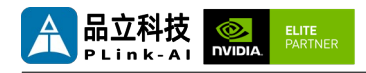

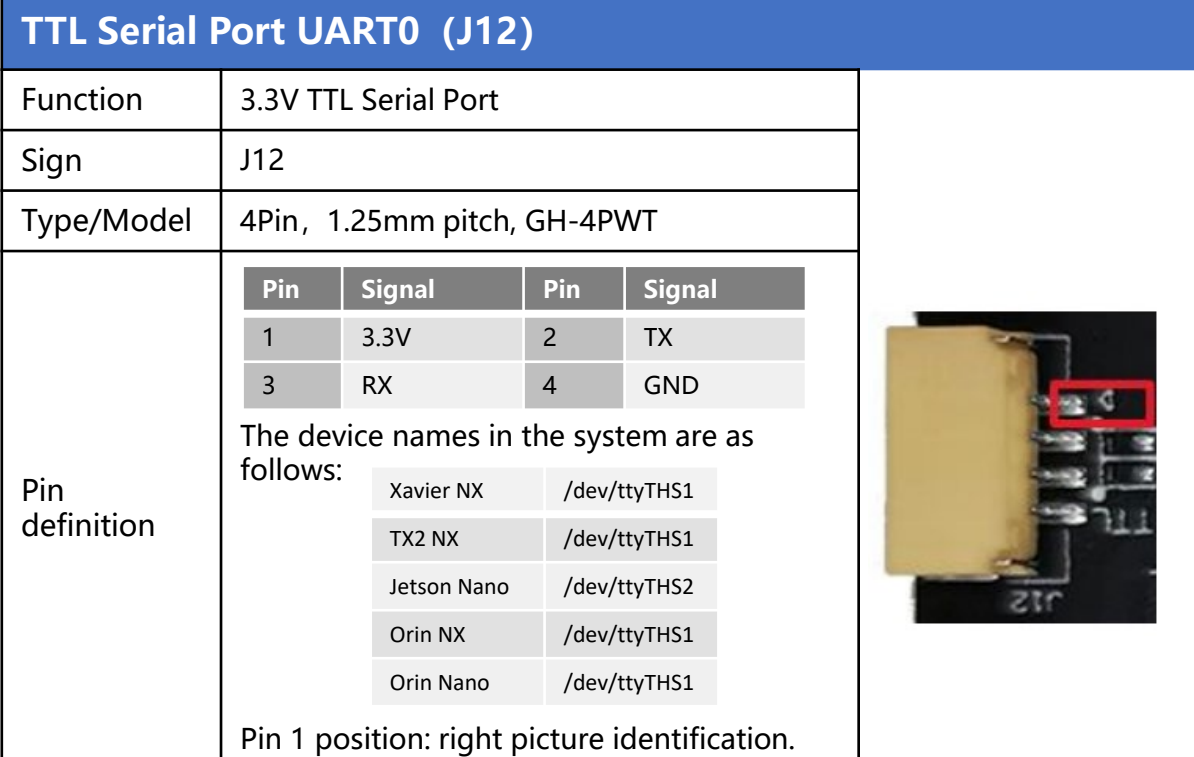

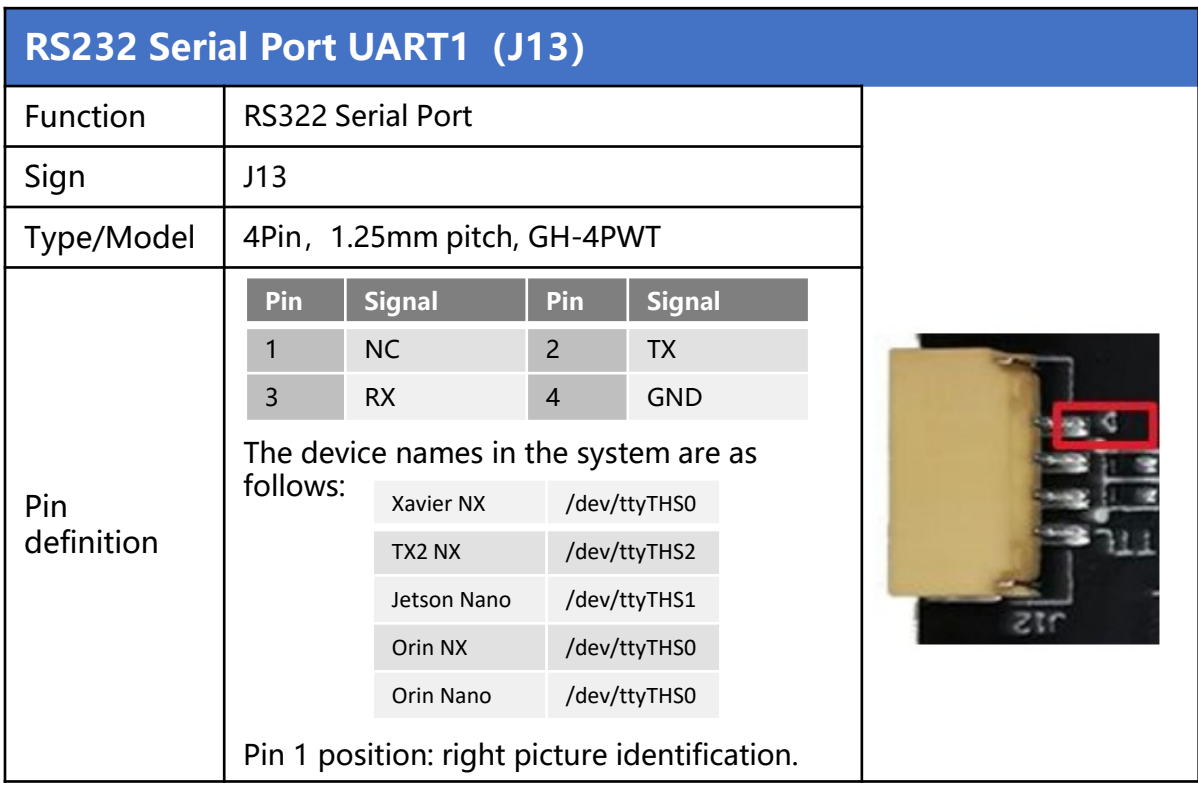

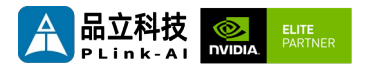

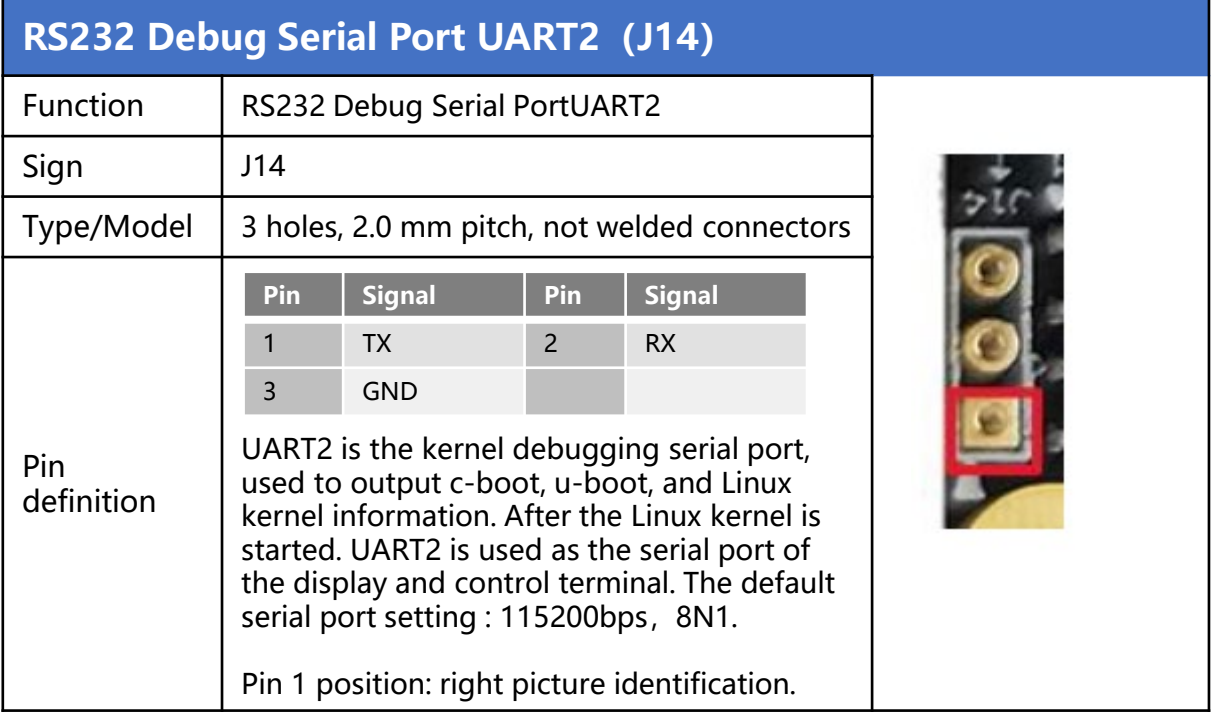

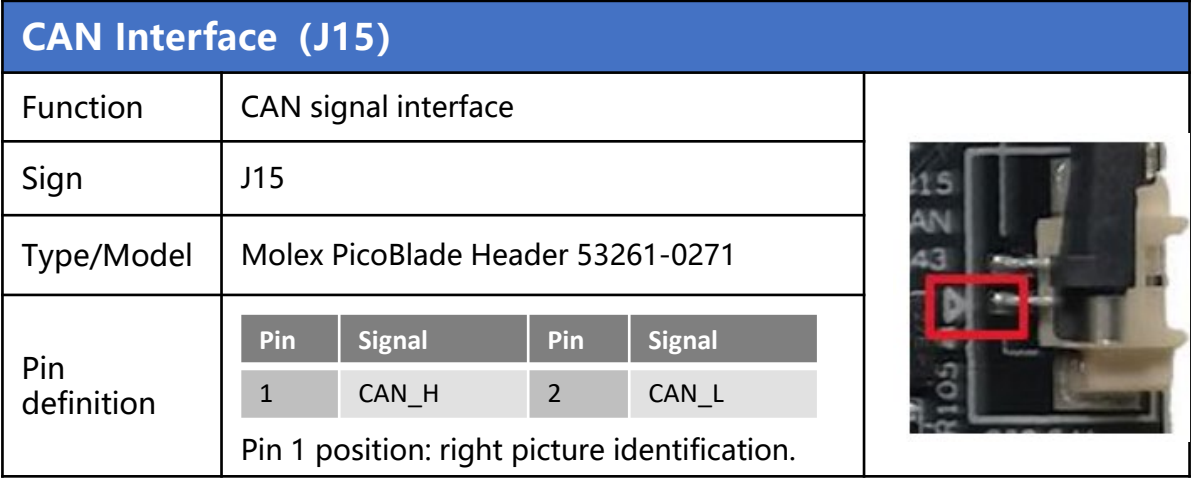

<span id="page-20-0"></span>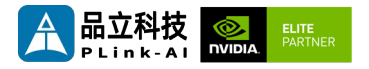

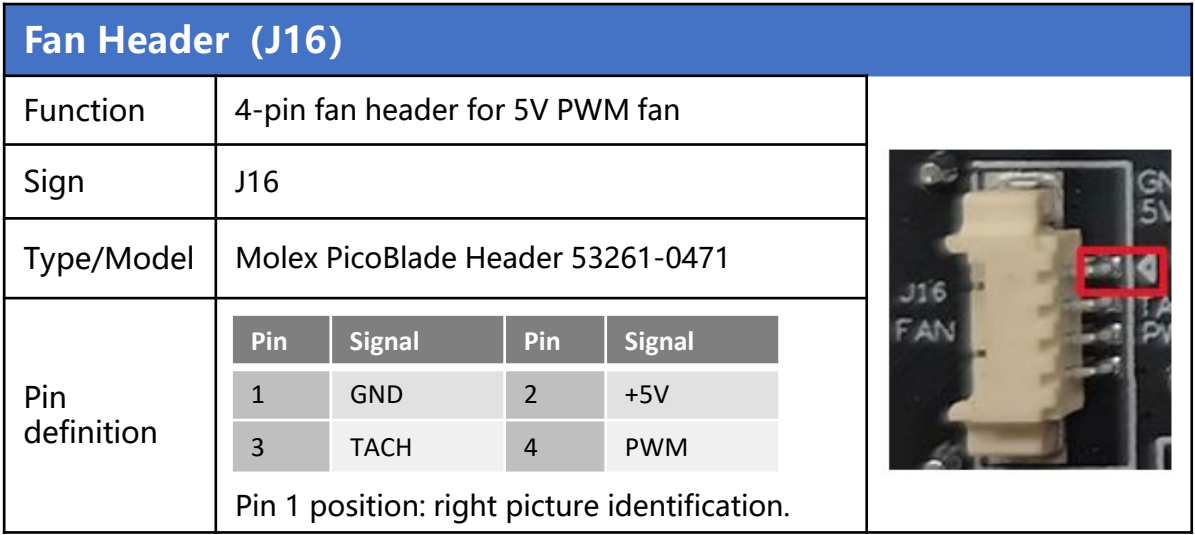

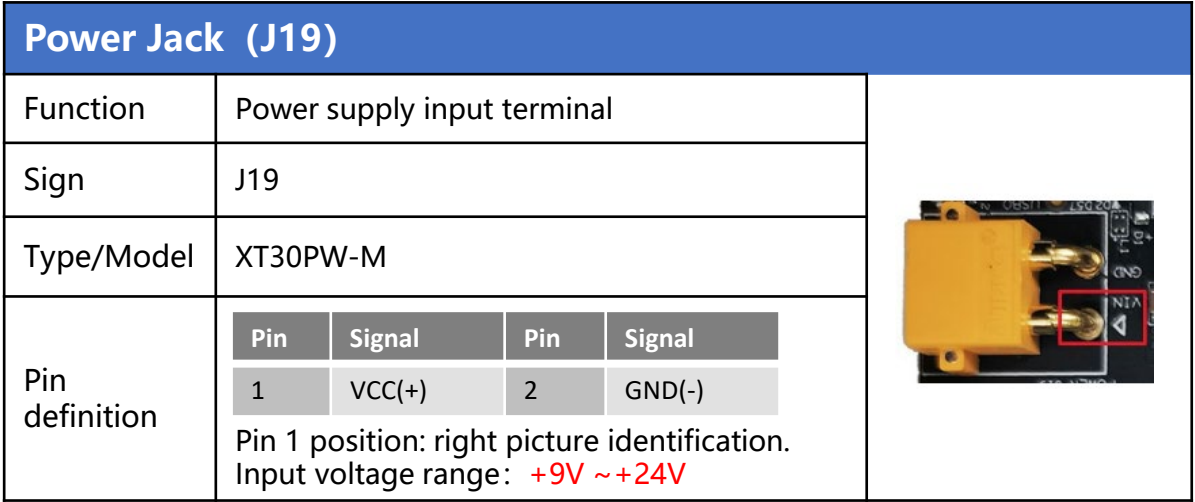

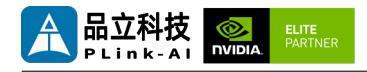

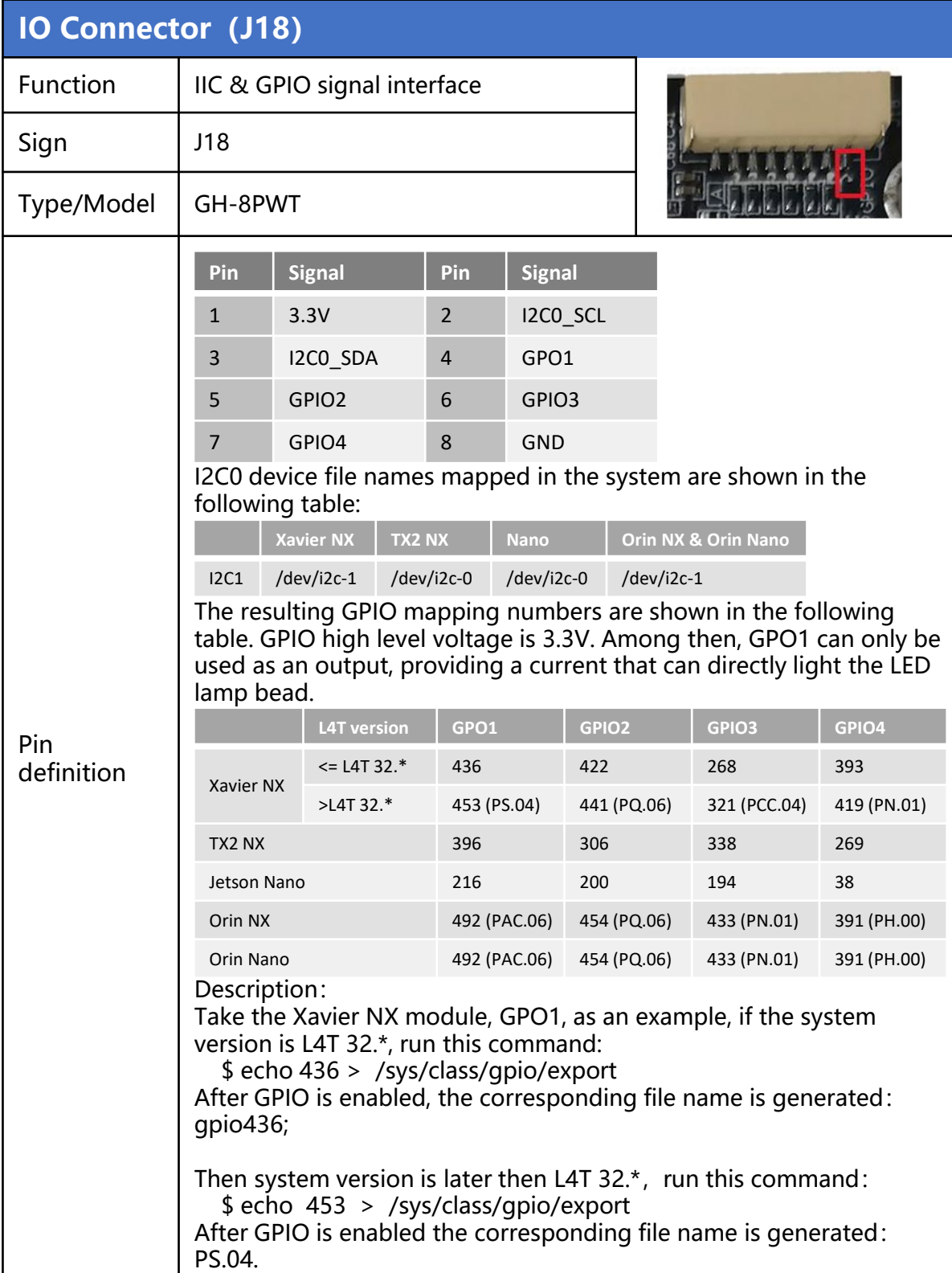

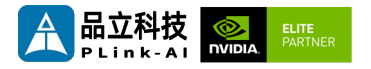

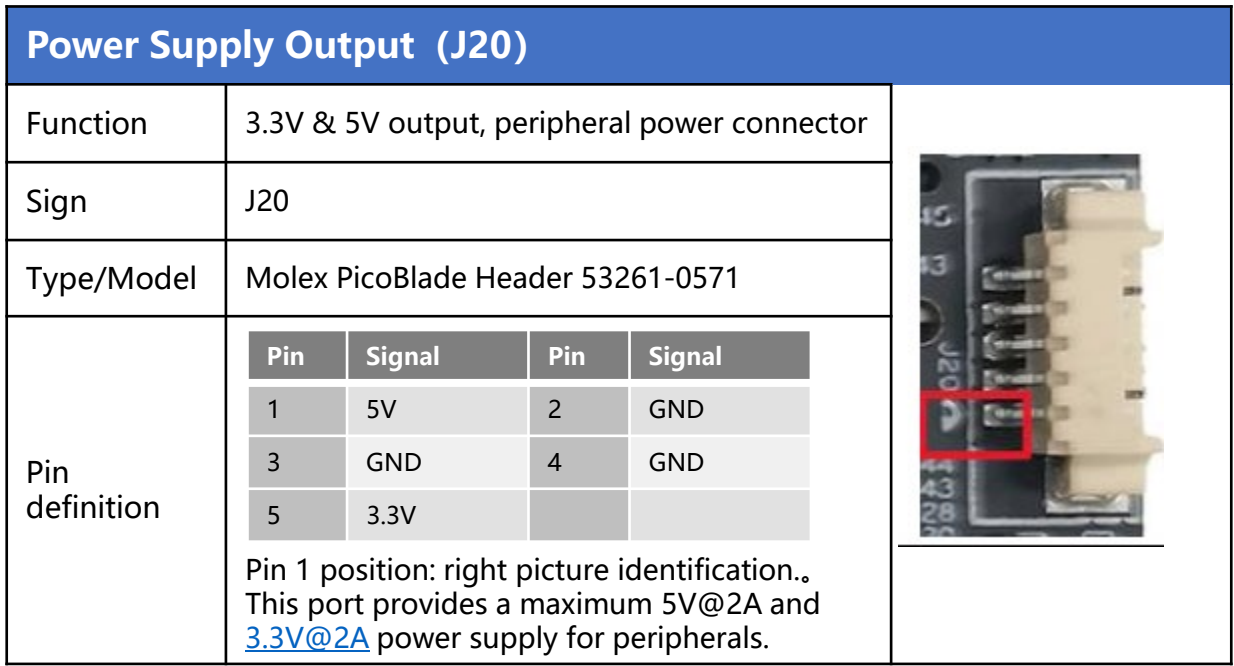

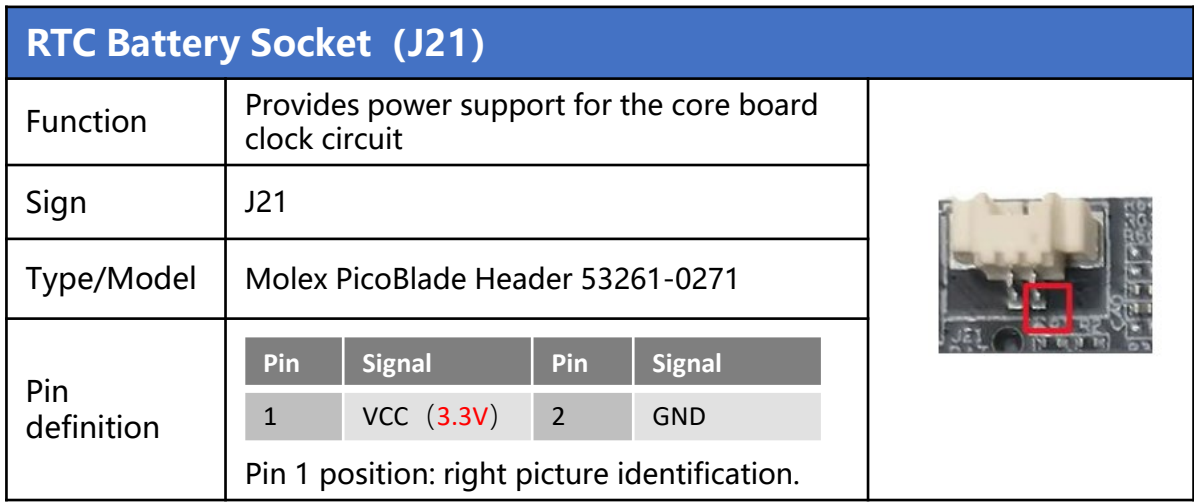

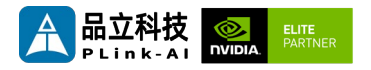

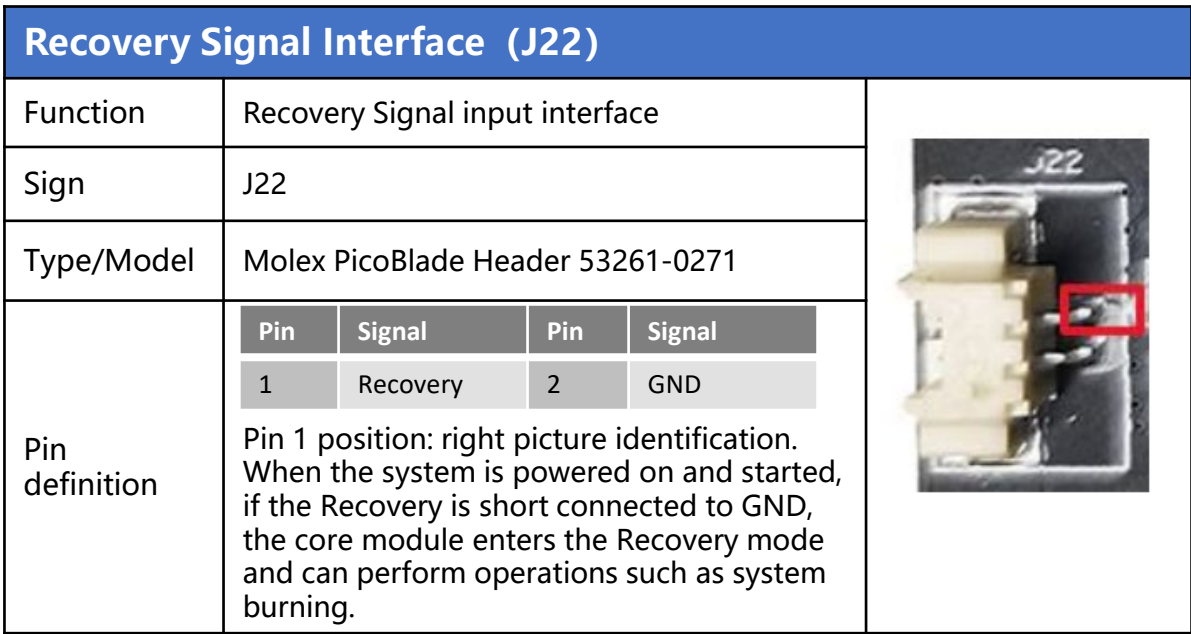

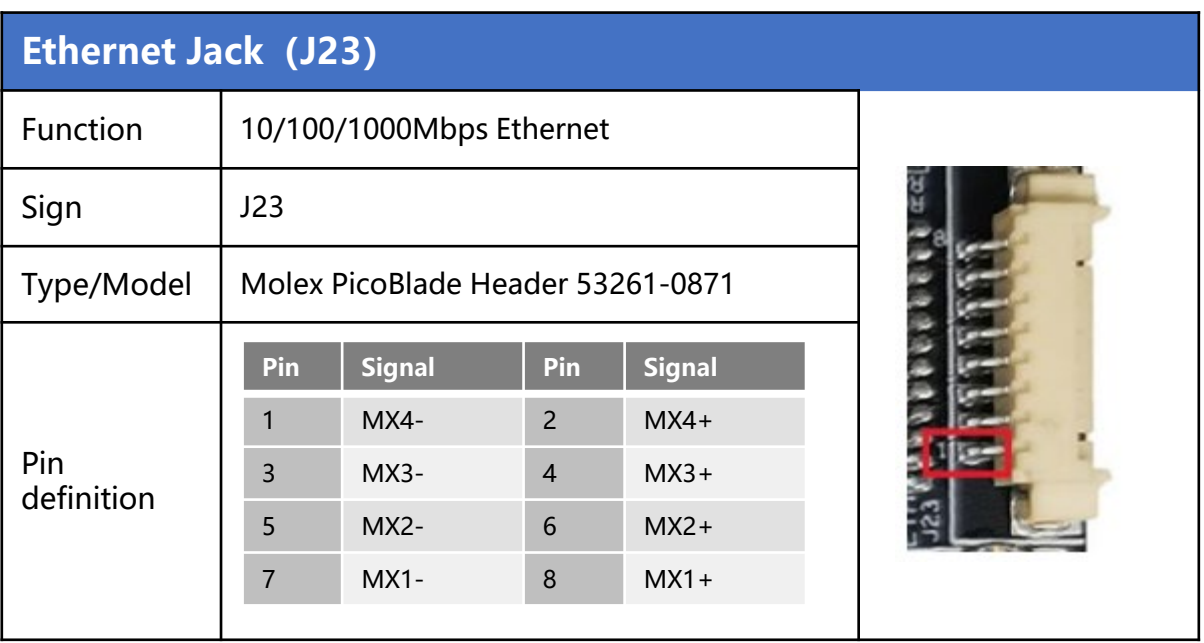

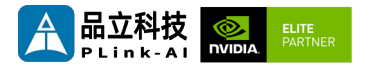

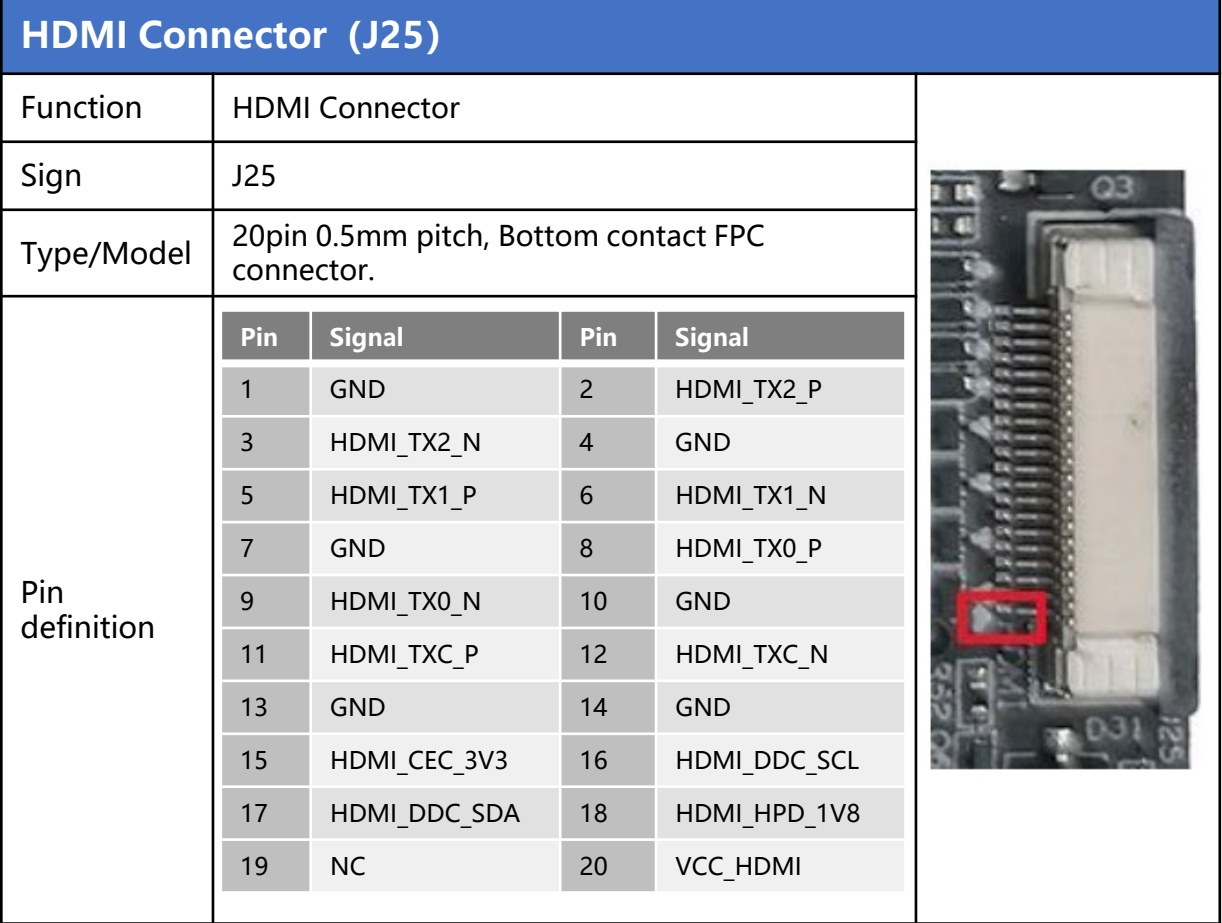

<span id="page-25-0"></span>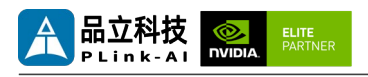

## *6* **Ordering Information**

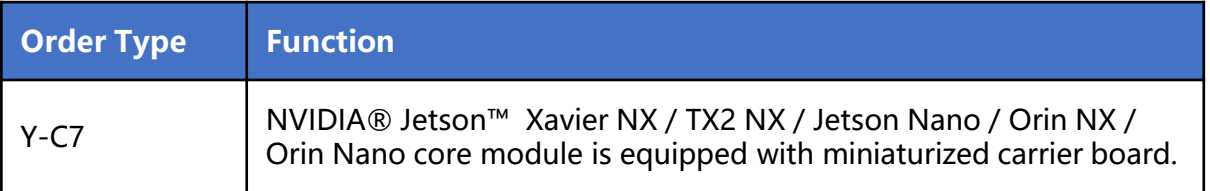

### E-commerce Platform

Taobao Store Address: https://shop333807435.taobao.com/ Jingdong Store Address: https://mall.jd.com/index-11467104.html?from=pc Ali international Station Address: https://plink-ai.en.alibaba.com/

# *7* Recovery Mode

Jetson core module can work in normal mode and Recovery mode. In Recovery mode, it can perform file system update, kernel update, Bootloader/UEFI update, BCT update and other operations.

### **To enter the Recovery mode, perform the following steps:**

- Power off the system.
- Use a Micro-USB cable to connect the Micro-USB port (J2) of the Y-C7 to the Jetson development host USB port.
- Short-circuit the Recovery signal connector to supply power to the system. Short-circuit the Recovery signal for 3 to 4 seconds.
- When the system enters Recovery mode, you can perform subsequent operations.

<span id="page-26-0"></span>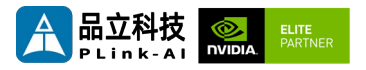

# *8* **Method of Application**

- Make sure all external system voltages are off.
- Install the Jetson core module onto the J1 high-speed connector. Ensure that the connectors are aligned with even force. After the module is installed in place, install the core module fixing screws.
- Install necessary external cables. (such as: the display line connected to the HDMI display, the power input line for the system power supply, the USB cable connecting the keyboard and mouse...)
- [Follow the power input interface \(J19\) instructions,](#page-20-0) Connect the power cable to the power supply.(Make sure that the heat dissipation device on the core module is installed before power-on)
- For a system without a protective cover, do not move the hardware system after the system is powered on. Do not touch the circuit board or any electronic components on the circuit board with your body.

<span id="page-27-0"></span>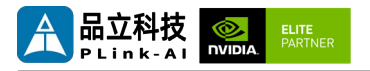

# *9* **GPIO Test**

Y-C7 leads to the 4-way CPIO of the Jetson core modules. Programmable output voltage 3.3V, please note that the input voltage does not exceed 3.3V. Take the Xavier NX 8GB module, L4T35.3.1, GPIO1 as an example: The content after the '#' in the following command is a comment and does not need to be added when executing the command.

- sudo su
- echo  $388$  > /sys/class/gpio/export # Enable GPIO (Or initialize GPIO)
- echo out > /sys/class/gpio/gpio388/direction #Set the GPIO input and output directions to out or in.
- echo 1 > /sys/class/gpio/gpio388/value

# Set the GPIO output high/low level to 1 for high and 0 for low.

#The preceding absolute path name is based on the actual path name generated after GPIO is enabled.

# When set to the input state, you can only read values. When set to the output state, you can read and write values.

• cat /sys/class/gpio/gpio388/value #Get GPIO value.

# The output state can be measured using a multimeter to measure the voltage between the specific lead heel GND.

<span id="page-28-0"></span>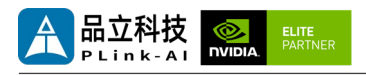

# *10* **CAN Test**

Y-C7 with Jetson module comes standard with one CAN. If you need to connect an external CAN device to test, connect the **CAN\_H** of the device to the **CAN\_H** of the device under test and the **CAN\_L** to the **CAN\_L** of the device under test. The test command is as follows:

- sudo apt-get install busybox can-utils #Writes the specified value to a register
- sudo busybox devmem 0x0c303020 w 0x458
- sudo busybox devmem 0x0c303018 w 0x400
- sudo busybox devmem 0x0c303010 w 0x458
- sudo busybox devmem 0x0c303008 w 0x400
- sudo modprobe can  $#$  Load the CAN bus subsystem support module
- sudo modprobe can raw #Load the original CAN protocol module.
- sudo modprobe mttcan # Load CAN interface support
- sudo ip link set can0 type can bitrate 500000

# Set CAN0 bit rate to 500k bps

• sudo ip link set can1 type can bitrate 500000

# Set CAN1 bit rate to 500k bps

- sudo ip link set up can0 #Open CAN0
- sudo ip link set up can1 #Open CAN1
- candump can0 #Set CAN0 to receive
- cansend can1 1F223344#1122334455667788

# Open another terminal to send data through CAN1. After sending, there will be data echo at the receiving end of CAN0. See links for different module register values :

Controller Area Network (CAN) — [Jetson Linux Developer Guide documentation](https://docs.nvidia.com/jetson/archives/r35.3.1/DeveloperGuide/text/HR/ControllerAreaNetworkCan.html#jetson-platform-details)  (nvidia.com)

<span id="page-29-0"></span>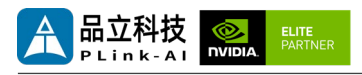

# *11* **Serial Port Test**

Y-C7 is equipped with one RS232 serial port and one 3.3V TTL serial port when it is equipped with Jetson module, which can be self-collecting and self-testing of a single serial port. The command is as follows:

- sudo apt-get install cutecom #Install the serial port test tool
- sudo cutecom  $\overline{a}$  # For a single-serial port test, you only need to open one cutecom interface on each terminal. For a two-serial port connection test, use two terminals and open two cutecom interfaces.
- When testing a single serial port, connect the RX of a single serial port to the TX.
- During the test, set the serial port parameters on the cutecom screen and enable the serial port. After the data is output in the input box and sent, the data is displayed in the lower part of the cutecom screen.

The interface of the serial port test tool cutecom is as follows:

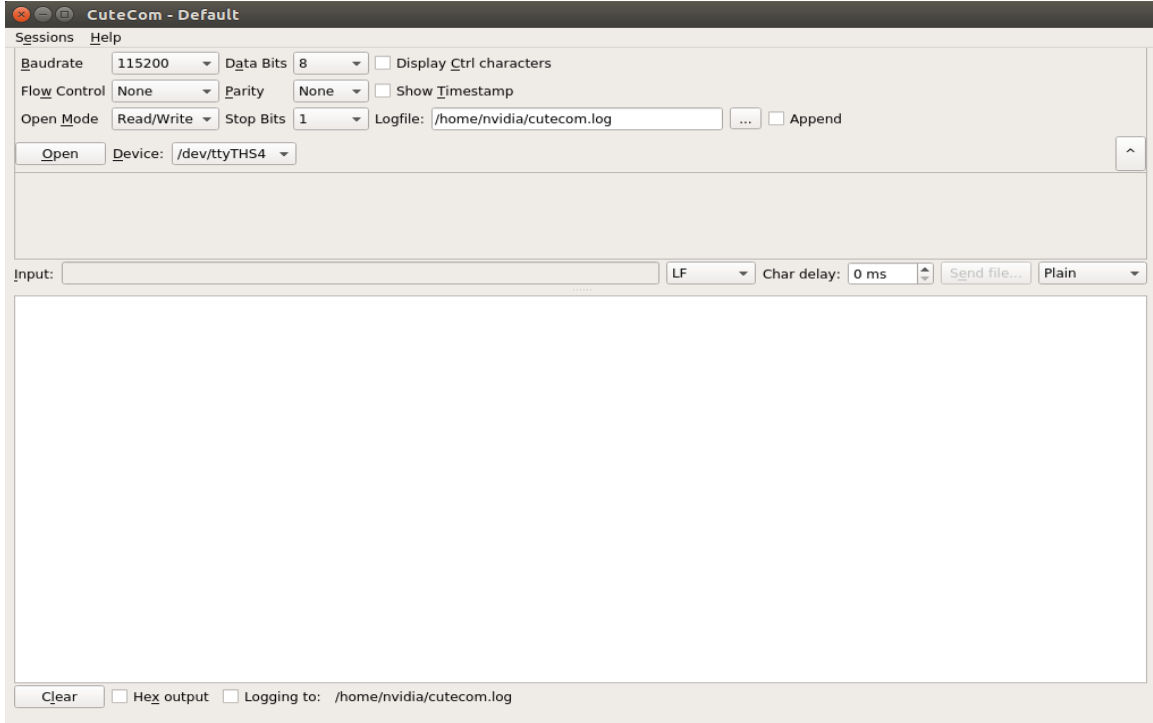

Device: /dev/ttyTHS4 Connection: 115200 @ 8-N-1

<span id="page-30-0"></span>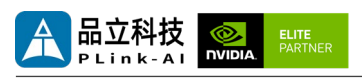

# *12* **Special Instructions**

- Initial system username: nvidia, password: nvidia, no password su. If root permissions are required, use sudo to grant permissions, or use sudo su to access the root user.
- The pre-installed system is pure by default and does not contain Jetpack software. You can use the following command to install the software. Do not replace or modify the default software source before installation:
	- sudo apt-get update
	- sudo apt-get install nvidia-jetpack
- It can also be installed over the network using SDKmanager software.
- For more information please refer to :[Jetson wiki \(plink-ai.com\)](http://www.plink-ai.com/cn/wiki.html)